# BlackBerry PlayBook

**User Guide** 

Version: 1.0 Internal Beta

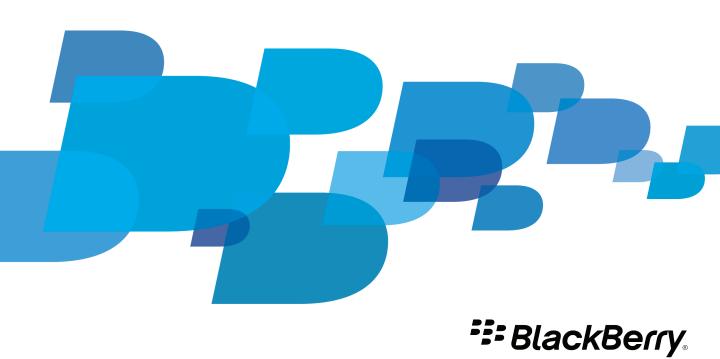

## Contents

| Connections                                     |  |
|-------------------------------------------------|--|
| Extending your battery life                     |  |
| Turning off your tablet and using standby mode  |  |
| Battery and power                               |  |
|                                                 |  |
| Troubleshooting: browser                        |  |
| Browsing the web                                |  |
| Browser                                         |  |
| Download apps with BlackBerry App World         |  |
| BlackBerry App World                            |  |
|                                                 |  |
| Recording voice notes                           |  |
| Voice notes                                     |  |
| Recording videos                                |  |
| Taking pictures                                 |  |
| Camera                                          |  |
| Playing videos                                  |  |
| Videos                                          |  |
|                                                 |  |
| /iewing your photos                             |  |
| Photos                                          |  |
| Playing your music                              |  |
| Music                                           |  |
|                                                 |  |
| Troubleshooting: BlackBerry Bridge              |  |
| BlackBerry Bridge tips                          |  |
| Connect to BlackBerry Bridge                    |  |
| About BlackBerry Bridge                         |  |
| BlackBerry Bridge                               |  |
| View your notifications                         |  |
| Using the touch screen                          |  |
| Getting around                                  |  |
| Getting to know your BlackBerry PlayBook tablet |  |
| Beta notice                                     |  |
| Setting started                                 |  |

|                                       | 22 |
|---------------------------------------|----|
| Bluetooth technology                  | 25 |
| Keyboard and typing                   | 27 |
| Typing with the touch screen keyboard | 27 |
| Word to Go                            | 28 |
| Creating and editing documents        | 28 |
| Word To Go icons                      | 28 |
| Sheet to Go                           | 29 |
| Creating and editing spreadsheets     | 29 |
| Legal notice                          | 30 |

## **Getting started**

#### Beta notice

The information contained in this documentation is intended for beta customers only. Content and software are subject to change.

### Getting to know your BlackBerry PlayBook tablet

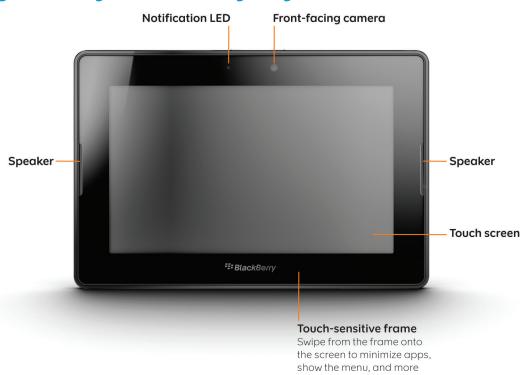

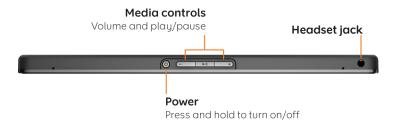

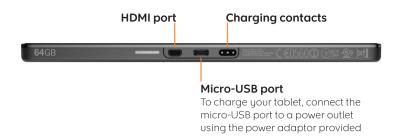

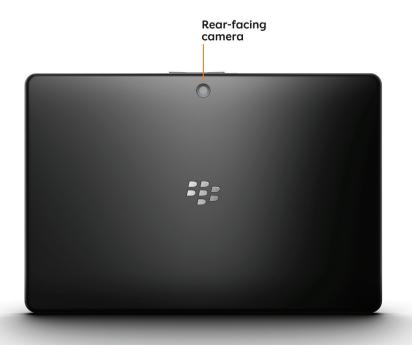

## **Getting** around

Show the home screen and miminimze apps

Swipe up from the bottom frame.

#### Show the menu

In many apps, you can find additional features, options, and help in the menu.

In an app, swipe down from the top frame. To close the menu, touch anywhere in the app.

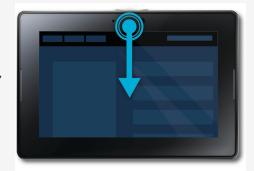

#### Switch between apps

You can flip between your open apps without having to return to the home screen.

In an app, swipe in from the left or right frame.

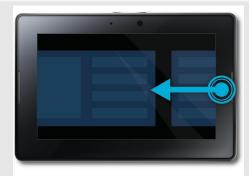

#### Show the status bar

You can peek at the status bar without leaving the app you're using. This is a great way to quickly check your notifications, see the time, keep an eye on your battery level, change system options, and more.

In an app, swipe in from the top-left frame.

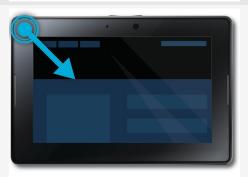

#### Close an app

On the home screen, touch the minimized app and swipe up.

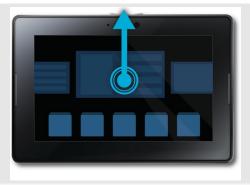

#### Switch between views on the home screen

Swipe left or right in the bottom part of the home screen.

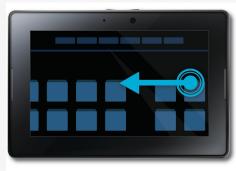

### Using the touch screen

Here are some common gestures to help you get started using your BlackBerry® PlayBook™ tablet.

#### Swipe

To scroll through a list or a webpage, move between pictures, and more, touch the screen and slide your finger up and down or right and left.

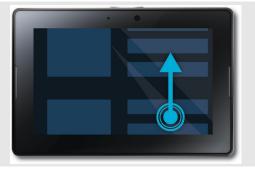

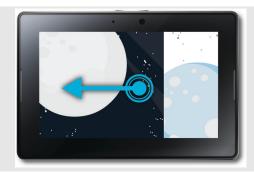

#### **Pinch**

To zoom in and out while you're looking at a webpage, picture, or other content, touch the screen with your finger and thumb and pinch them together or apart.

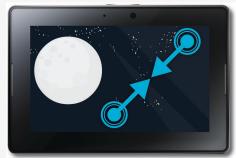

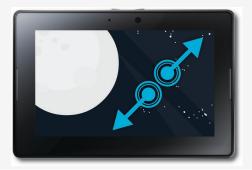

#### Drag

To move something from one place to another, touch and hold the item you want to move. Slide your finger to the position where you want it.

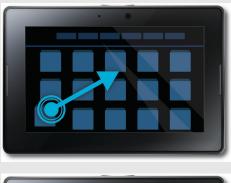

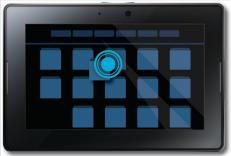

#### View your notifications

Your BlackBerry® PlayBook™ tablet uses notifications to keep you informed about software updates, new messages, calendar reminders, battery power level, and much more. When new notifications come in, the top-left or top-right corner of your screen glows red.

- 1. To display the status bar from within any application, swipe from the upper-left corner of the frame onto the screen. You can also find the status bar on the home screen.
- 2. On the status bar, tap [flag\_icon] or [system\_notifications\_icon].

| Return to what you were doing        | Tap the screen anywhere outside of the displayed notifications.                                                                                             |
|--------------------------------------|----------------------------------------------------------------------------------------------------|
| Dismiss a notification               | Swipe from left to right across the item you want to dismiss.                                                                                               |
| View a specific type of notification | On the status bar, tap the icon for the type of notification that you want to see.                                                                          |
| View details about a notification    | You can jump directly from a notification into the related application. For example, if you tap an email notification, the email opens in the Messages app. |

RIM Confidential and Proprietary Information - Beta Customers Only. Content and software are subject to change.

To view details, tap the notification message.

## **BlackBerry Bridge**

#### About BlackBerry Bridge

If you're running BlackBerry® Device Software 5.0 or later on your BlackBerry smartphone, you can connect your BlackBerry® PlayBook™ tablet to your smartphone to access push email, calendars, BBM™, files, and other data directly from your tablet.

Your tablet connects to your smartphone using Bluetooth® technology. To connect, you need the BlackBerry® Bridge™ app installed on your smartphone. You can find it in BlackBerry App World™.

When your tablet and smartphone are connected, these icons appear on your tablet's home screen:

|             | BlackBerry Messenger                                                                              |
|-------------|---------------------------------------------------------------------------------------------------|
| 355         | Communicate virtually instantly with other BlackBerry users. It's everything you love about BBM,  |
|             | on your tablet.                                                                                   |
|             | Messages                                                                                          |
|             | Take advantage of your tablet's larger screen and the reading pane to work through your message   |
|             | inbox more quickly. Attach files from your tablet or your smartphone.                             |
| <del></del> | Calendar                                                                                          |
| 31          | Keep on top of your schedule at a glance with day and month views that show names on each         |
|             | event and a split-screen day view.                                                                |
|             | Contacts                                                                                          |
|             | Connect with the people in your network through the Contacts app. Quickly jump to a contact to    |
|             | send an email, schedule a meeting, or start a BBM conversation.                                   |
|             | Tasks                                                                                             |
|             | Have a growing to-do list? Use the Tasks app to help you stay focused on important actions.       |
|             | Memos                                                                                             |
|             | Instead of jotting notes on scraps of paper that can be easy to lose track of, try using memos to |
|             | keep your information organized and easy to find.                                                 |

#### Connect to BlackBerry Bridge

To connect your tablet with your BlackBerry® smartphone, you need to install the BlackBerry® Bridge™ app on your smartphone. You can find it in BlackBerry App World™.

- 1. On your tablet's home screen, on the status bar, tap [settings\_icon] > BlackBerry Bridge.
- 2. Tap Setup > Continue.
- 3. In the BlackBerry Bridge app on your smartphone, tap **Add Device > Next**.
- 4. Point your smartphone camera at the barcode displayed on your tablet to scan the barcode.

### BlackBerry Bridge tips

| If you've added multiple email addresses to your smartphone, like an enterprise address and a Yahoo!® Mail address, you can view all email together or you can view email for each                                                      |
|----------------------------------------------------------------------------------------------------|
| address separately.                                                                                                    |
| At the top of the message list, tap the name of the currently displayed address or <b>All Messages</b> , depending on the current view. Tap the email address you want to view, or to view email in a folder, tap <b>View Folders</b> . |
| View the message. Below the message, tap [folder_icon].                                                                                                    |
| To more quickly work through you inbox, you can select multiple email messages and delete them, mark them read or unread, or move them to a folder.                                                                                     |
| At the bottom of the message list, tap [multiselect_icon]. Tap the checkbox next to each email you want to select. Tap the appropriate icon at the bottom of the message list.                                                          |
| At the bottom of the screen, tap [services_icon].                                                                                                    |
|                                                                                                    |
| In the BBM™ contacts list, tap one of the people you want to add to the chat. At the top of the chat window, tap [arrow_icon] > <b>Invite Others</b> . Tap the other people you want to include. Start chatting.                        |
|                                                                                                    |

### Troubleshooting: BlackBerry Bridge

| Issue                                                 | Possible cause or solution                                                                                                    |
|-------------------------------------------------------|----------------------------------------------------------------------------------------------------|
| I can't pair my tablet with my BlackBerry® smartphone | Verify that the BlackBerry® Bridge™ application is installed on your smartphone. You can download the application from BlackBerry App World™. |

|                                               | Verify that your smartphone's Bluetooth® connection is turned on and that your smartphone is in range.                                                                                                    |
|-----------------------------------------------|----------------------------------------------------------------------------------------------------|
| I can't reconnect to my BlackBerry smartphone | Verify that your smartphone's Bluetooth connection is turned on and that your smartphone is in range.                                                                                                    |
|                                               | The BlackBerry Bridge application on your smartphone might not be set to automatically connect to your tablet. Try opening the application and connecting manually.                                                                                                    |
|                                               | Your smartphone might already be connected to another tablet. In the BlackBerry Bridge application on your smartphone, disconnect the other tablet and then try connecting again.                                                                                                    |
| I can't find a draft message I saved          | When you save a draft message, the message appears in the message list with a special draft icon. If you have multiple email addresses, look for the draft message in the inbox of the address you are sending the message from. If you've received a lot of email since you saved the draft, it may appear far down in the message list. |
| I can't find a memo I'm searching for         | You can only searches the titles of memos, not the contents.                                                                                                    |

## Music

## Playing your music

Your BlackBerry® PlayBook™ tablet supports the most popular types of audio files including MP3, M4A, WMA, and WAV. Use the built-in stereo speakers, plug in headphones, or hook your tablet's HDMI port up to a home entertainment system for some serious sound.

| Change the volume                         | Touch and drag on the volume bar.                                                                                                    |
|-------------------------------------------|----------------------------------------------------------------------------------------------------|
| Shuffle or repeat songs                   | Tap ⋈ or ⇔.                                                                                                    |
| See more music                            | Swipe down from the top frame.                                                                                                    |
| See what's next in a playlist             | Tap $\bowtie$ beside the album art of the song that is currently playing.                                                                                                    |
| Search your music                         | Tap Search All. Enter the title or artist you are looking for.                                                                                                    |
| Control music from the status bar         | Tap 🗾. Tap ▶Į, ĮĮ, or Į◀.                                                                                                    |
| Create a playlist                         | Create a playlist on your computer using a music library such as Windows Media® Player or iTunes.                                                                                             |
| Add a song to your PlayBook Playlist      | Swipe down from the top frame. Tap <b>Edit</b> . Tap a song or songs. Tap <b>Add</b> .                                                                                                    |
| Delete a song from your PlayBook Playlist | ?                                                                                                    |
| Move playlists from your computer         | Open the BlackBerry® Desktop Software on your computer.<br>Connect the tablet and the computer using a USB cable. Click<br><b>Music</b> and complete the instructions on the computer screen. |

### **Photos**

### Viewing your photos

Your BlackBerry® PlayBook™ tablet is the perfect way to take your photos with you and lets you share them with friends and family on a beautiful hi-res screen. Pictures that you take with the tablet's cameras are automatically saved in the **Photos** app.

| Zoom in on a picture                                | Pinch out. Double-tap to zoom in to fit the screen.                                                                                                    |
|-----------------------------------------------------|----------------------------------------------------------------------------------------------------|
| Move between pictures                               | Swipe left or right.                                                                                                    |
| Pan a picture                                       | In a picture that you are zoomed into, touch and drag in any direction.                                                                                                    |
| Delete a picture                                    | Tap a picture. Tap [pencil icon]. Tap [garbage can icon].                                                                                                    |
| Play a slideshow                                    | Tap an album. Tap a picture. Tap ▶.                                                                                                    |
| Play a slideshow using HDMI                         | Connect the HDMI cable to both your tablet and an HDMI display such as a TV, projector, or computer monitor. Tap an album. Tap a picture. Tap ▶. (???)                                 |
| Move pictures between your tablet and your computer | Open the BlackBerry® Desktop Software on your computer.<br>Connect your tablet and computer using a USB cable. Click<br><b>Pictures</b> and complete the instructions on the computer. |

### **Videos**

## Playing videos

Watch HD video on the go with your BlackBerry® PlayBook™ tablet. Your tablet plays 1080p HD videos and supports a variety of video formats such as AVI, ASF, Fv4, MP4, and WMV. For information about recording videos, see the **Camera** section of the Help.

| Stop playing a video                              | Tap the screen. Tap    .                                                                                                    |
|---------------------------------------------------|----------------------------------------------------------------------------------------------------|
| Delete a video                                    | Tap a video. Tap [image of pencil icon]. Tap [image of trash can icon].                                                                                                    |
| Play a video using HDMI                           | Connect the HDMI cable to both your tablet and an HDMI display such as a TV, projector, or computer monitor (???)                                                                        |
| Move videos between your tablet and your computer | Open the BlackBerry® Desktop Software on your computer. Connect the tablet and the computer using a USB cable. Click <b>Videos</b> and complete the instructions on the computer screen. |

### Camera

#### **Taking pictures**

Your BlackBerry® PlayBook™ has a 5 megapixel rear facing camera that allows you to capture great images and a 3 megapixel front facing camera perfect for taking a quick self portrait or creating a profile picture. Pictures that you take are saved in an album in **Photos** app. For more info, see the **Photos** section of the Help.

| Take a picture                                                    | Tap [image of camera icon] .                                                                                                    |
|-------------------------------------------------------------------|----------------------------------------------------------------------------------------------------|
| Switch between the front facing camera and the rear facing camera | Tap [image of switch icon].                                                                                                    |
| Change the camera scene mode and settings                         | Swipe down from the top frame until more modes appear.<br>Tap the one you want to use.                                              |
| Look at pictures you took                                         | Swipe down from the top frame. Tap <b>Camera Photos</b> .                                                                           |
| Delete a picture                                                  | Swipe down from the top frame. Tap <b>Camera Photos</b> . Tap a picture. Tap [image of pencil icon]. Tap [image of trash can icon]. |
| Zoom in or out on a subject                                       | Tap [image of zoom slider].                                                                                                    |
| Show more camera tools                                            | Tap the screen.                                                                                                    |
| Record a video                                                    | Tap [image of video camera icon].                                                                                                   |

### Recording videos

Record crisp, clear, 720p high definition videos with your BlackBerry® PlayBook™ no matter what the occasion. You can instantly switch between the video camera and the still cameras to freeze a moment in time.

| Record a video                             | Tap [video camera icon]. Tap ●. To stop recording, tap ■.               |
|--------------------------------------------|-------------------------------------------------------------------------|
| Switch between the video camera and camera | Tap [image of camera icon].                                             |
| Delete a video                             | Tap a video. Tap [image of pencil icon]. Tap [image of trash can icon]. |
| Record a video from the Videos app         | Swipe down from the top frame. Tap Take Videos.                         |

## **Voice notes**

### Recording voice notes

Record a reminder or notes from lectures and meetings with a single tap. Your voice notes are listed by the date and time they are recorded.

| Record a voice note        | Tap ●. To stop recording, tap ■.                                                                                          |
|----------------------------|----------------------------------------------------------------------------------------------------|
| Stop or pause the playback | Tap or tap [].                                                                                                    |
| Delete a voice note        | Swipe down from the top frame. Tap <b>Edit</b> [image of pencil]. Tap a recording. Tap <b>Delete</b> [image of trash can. |

## **BlackBerry App World**

#### Download apps with BlackBerry App World

Enhance your BlackBerry® PlayBook™ tablet with the many games, and social networking and productivity apps available through the BlackBerry App World™ storefront. Search for apps or browse the top downloads and best sellers. You can pay for items with your credit card or using a PayPal® account. The **My World** screen gives you a streamlined view of all your apps and their statuses. You can quickly see which apps are installed, archived, deleted, or pending.

- 1. If prompted, enter your BlackBerry® ID to log in.
- 2. Search for an app or tap the app you want to download.
  - If available, to download a free or trial version of an app, tap Install or Download Trial.
  - To buy an app, tap Purchase > Buy Now.

| Update an app                                 | Tap <b>My World</b> > <b>Upgrade</b> . Complete the instructions on the screen. |
|-----------------------------------------------|---------------------------------------------------------------------------------|
| Delete or remove an app                       | Tap an app. Tap <b>Delete</b> [image of trash can] (???)                        |
| Update your BlackBerry ID account information | Go to https://blackberryid.blackberry.com/bbid/login/                           |

## **Browser**

## Browsing the web

| Search for or go to a webpage | In the address bar, type search terms or a web address. Tap <b>Go</b> .                                                                                                    |
|-------------------------------|----------------------------------------------------------------------------------------------------|
|                               | To reload a page, tap [reload_icon] in the address bar.                                                                                                    |
| Bookmark a page               | Tap [add_bookmark_icon].                                                                                                    |
|                               | To view bookmarked pages, tap [view_bookmarks_icon].                                                                                                    |
| Open multiple pages           | Tabs let you browse multiple webpages simultaneously.                                                                                                    |
|                               | Swipe down from the top frame to show the menu. To open a new browser tab, tap <b>New Tab</b> . To switch between open pages, tap the thumbnail for the page you want to view. |
| View your browsing history    | Tap [history_icon].                                                                                                    |
| Change browser options        | Swipe down from the top frame to show the menu. Tap <b>Options</b> .                                                                                                    |
| Zoom                          | Pinch to zoom. Double-tap to zoom in on an image or a column of text.                                                                                                    |

## Troubleshooting: browser

| Issue                                      | Possible cause or solution                                                                                                    |
|--------------------------------------------|----------------------------------------------------------------------------------------------------|
| I can't play a song or video on a web page | The media format might not be supported or the link might be broken.                                                                 |
| I can't open a new tab                     | You probably have too many tabs open already, or too many apps running. Try closing an existing tab or closing some open apps. (???) |

## **Battery and power**

#### Turning off your tablet and using standby mode

| Check the battery power level | On the status bar, tap When the battery power level is low, your tablet notifies you. |
|-------------------------------|---------------------------------------------------------------------------------------|
| Enter standby mode            | Press the power button on the top of the tablet.                                      |
| Exit standby mode             | Swipe from the top frame to the bottom frame.                                         |
| Turn off your tablet          | Press and hold the power button. Tap <b>Shut Down</b> .                               |

### Extending your battery life

To extend your tablet's battery life, charge it regularly, close applications that you're not using, and keep it out of the sun and other hot places. Also consider the following guidelines:

| Dim the screen                                                  | On the status bar, tap > Screen. Change the Brightness setting.                                                     |
|-----------------------------------------------------------------|----------------------------------------------------------------------------------------------------|
| Turn off the screen automatically                               | On the status bar, tap 🔅 > Screen. Change the Backlight Time-out field.                                             |
| Enter standby mode automatically                                | On the status bar, tap 🔅 > Screen. Change the Standby Time-out field.                                               |
| Turn off Wi-Fi®                                                 | On the status bar, tap Set the <b>Wi-Fi</b> switch to <b>Off</b> .                                                  |
| Turn off Bluetooth® connectivity                                | On the status bar, tap . Set the <b>Bluetooth</b> switch to <b>Off</b> .                                            |
| Pause apps when you show the home screen or switch between apps | On the status bar, tap > Navigator. In the Deactivate applications drop-down list, tap when they leave full screen. |

### **Connections**

#### Wi-Fi

#### Connect to a Wi-Fi network

Your BlackBerry® PlayBook™ can connect to the Internet using Wi-Fi®. Public Wi-Fi networks are available in many public places, such as libraries, airports, hotels, coffee shops, and so on. When you connect to a Wi-Fi network, your tablet saves the network and connects to it automatically the next time you're within range.

- 1. On the Status bar, tap > Wi-Fi.
- Tap the network you want to connect to.
   To only see networks that don't require a password, in the Networks drop-down list, select Open Networks.
- 3. If necessary, type the network password.
- 4. Tap Connect.

| Connect using a Wi-Fi Protected Setup button   | Tap > Wi-Fi > Use WPS > Press WPS Button on Router. On your Wi-Fi router, press the button. On your tablet, tap Start.                                                                                                    |
|------------------------------------------------|----------------------------------------------------------------------------------------------------|
| Connect using a Wi-Fi Protected Setup PIN code | Tap > Wi-Fi > Use WPS > Enter a PIN into Router > Start. On the administration screen for your Wi-Fi router, type the PIN displayed.                                                                                                    |
| Connect manually                               | If you want to connect to a hidden Wi-Fi network or save the settings for a network that's not currently available, you can connect manually.                                                                                                   |
|                                                | Tap > Wi-Fi > Manually Connect. Type the name of the network. If the network is hidden, select Hidden SSID. Select the security type and specify any additional information. Tap Connect to connect now or tap Save to save without connecting. |

#### Change, delete, or reorder saved Wi-Fi networks

Your BlackBerry® PlayBook™ tablet remembers the Wi-Fi® networks you connect to and automatically connects whenever you're in range. If multiple networks are available, your tablet connects to the one closest to the top of your list of saved networks.

- 1. On the status bar, tap > Wi-Fi.
- 2. In the drop-down list, tap Saved Networks.
  - To change options for a saved network, tap the network.
  - To move a saved network up or down in the list, touch and hold the network. Drag it to where you want it.
  - To delete a saved network, tap [pencil]. Beside the network, tap [x].

 To stop your tablet from automatically connecting to a saved network, tap the network. Clear the Enable Profile checkbox. Tap Save.

#### Wi-Fi network options

For most Wi-Fi® networks, you won't need to change the network options. If you're having trouble connecting or if you need to connect manually, you can set the network options yourself. The options available depend on the type of network you're connecting to. To find out what settings to use, if you're connecting to a home network, see the information that came with your Wi-Fi router; if you're connecting to an enterprise Wi-Fi network, talk to your administrator; if you're connecting to a hotspot, see the information provided about the hotspot or talk to an employee at the hotspot who might have details about how to connect.

| Option                            | Description                                                                                                    |
|-----------------------------------|----------------------------------------------------------------------------------------------------|
| Name                              | Enter the name that you want to see in your list of saved Wi-Fi networks.                                                                                                    |
| SSID                              | If the Wi-Fi network is hidden, type the SSID (the name the network uses to identify itself). Your BlackBerry® PlayBook™ tablet uses this name to find the network.                                                                                                    |
| Hidden SSID                       | If the Wi-Fi network is hidden, select this check box. Hidden networks don't appear in the list of available networks.                                                                                                    |
| Security Type                     | Set the security type that the Wi-Fi network uses.                                                                                                    |
| Security Sub Type                 | If you're connecting to an enterprise Wi-Fi network, set the security subtype that the Wi-Fi network uses.                                                                                                    |
| VPN Profiles                      | To use a VPN Profile when connecting to this network, select the profile you want to use. For more information, see the Security section of the help.                                                                                                    |
| Automatically Obtain IP Address   | Clear this check box if you need to manually specify an IP address for your tablet. When you clear this check box, additional options appear. To find out what information to enter, talk to your administrator.                                                                        |
| Enable IPv6                       | Set whether the network uses the IPv6 protocol.                                                                                                    |
| Use HTTP Proxy                    | Select this check box if you want to connect to a proxy server. When you select this check box, additional options appear. To find out what options to use, see the information provided for the proxy server.                                                                          |
| Allow inter-access point handover | If the network spans multiple access points, set whether your tablet should remain connected when you move from one access point to another.                                                                                                    |
| CA Certificate                    | If necessary, set the root certificate that your tablet should use to verify that it's connecting to the correct Wi-Fi network. If the network requires a certificate, you need to transfer it to your tablet before you can connect. For more information, talk to your administrator. |

| Option             | Description                                                                             |
|--------------------|-----------------------------------------------------------------------------------------|
| Client Certificate | If necessary, set the authentication certificate that your tablet should use to connect |
|                    | to the Wi-Fi network. If the network requires a certificate, you need to transfer it    |
|                    | to your tablet before you can connect. For more information, talk to your               |
|                    | administrator.                                                                          |

#### I can't connect to a Wi-Fi network

Try one of the following actions:

- On the status bar, tap and verify that the switch is set to **On**.
- The connection might have timed out. Try connecting again.
- Your tablet might be too far away from the wireless access point or wireless router to connect. Move your tablet closer
  and try connecting again.
- Verify that you're in a Wi-Fi® coverage area. If you're connecting to a home network, see if other wireless devices are able to connect. If you're connecting to an enterprise Wi-Fi network or a hotspot, talk to your administrator or an employee at the hotspot.
- Verify that the time on your BlackBerry® PlayBook™ tablet is synchronized with the network time. If the times are different, it could prevent your tablet from connecting (for example, if connecting to the network requires you to have a certificate on your tablet and the certificate has an expiration date).
- If the Wi-Fi network doesn't appear the list of available networks, the network might be hidden. If you know the network name, try connecting to it manually.
- Verify that the options for the Wi-Fi network are correct. To find out what options to use, for a home network, refer to the
  information that came with your router; for an enterprise Wi-Fi network, talk to your administrator; for a public hotspot,
  refer to any information provided for the hotspot or talk to an employee at the hotspot who might have details about how
  to connect.
- If you switched Wi-Fi networks manually, try switching to another Wi-Fi network.
- If you are using the Push Button Setup method, verify that the access point uses Wi-Fi Protected Setup™, and that it has
  been set to send its profile. Verify that another device is not also attempting to connect at the same time, and that not
  more than one access point within range is in this mode. For more information, see the information that came with your
  router.
- If you use PEAP, EAP-TLS, EAP-FAST or EAP-TTLS to connect to a Wi-Fi network, verify that you have installed the root certificate for the certificate authority server that created the certificate for the authentication server. The certificate must be transferred to your tablet before you can connect to the network. For more information, talk to your administrator.
- If you use EAP-TLS to connect to a Wi-Fi network, verify that you have added your authentication certificate to your tablet. The certificate must be transferred to your tablet before you can connect to the network. For more information, talk to your administrator.
- To view details about your tablet and the network you're connected to that might help with advanced troubleshooting, on the status bar, tap > Wi-Fi. In the lower-right corner, tap [info].

#### Bluetooth technology

#### Connect a Bluetooth enabled device

You can use Bluetooth® technology to connect your BlackBerry® PlayBook™ tablet to a wireless keyboard, mobile phone, or other device that uses a supported Bluetooth profile. The first time you connect to a device, you pair it with your tablet. Your tablet remembers paired devices and usually connects to them automatically whenever they're in range.

For information about connecting your tablet to a BlackBerry smartphone, see the BlackBerry Bridge section of the Help.

- 1. On the status bar, tap > Bluetooth.
- 2. Set the **Bluetooth** switch to **On**.
- 3. Tap Add New Device > Search.
- 4. Tap a device.
- 5. If necessary, do one of the following:
  - · Type a pairing passkey of your choice on both the device you're pairing with and on your tablet.
  - On your tablet, type the pairing passkey that appears on the device you're pairing with or in the information that came
    with the device. If you don't know the passkey, try 0000.

| Reconnect to a paired device       | In the list of paired devices, tap the device > Connect.                                                                                                    |
|------------------------------------|----------------------------------------------------------------------------------------------------|
| Change options for a paired device | In the list of paired devices, tap the device.                                                                                                    |
| Delete a paired device             | In the list of paired devices, tap the device > <b>Delete</b> .                                                                                                    |
| Make your tablet discoverable      | To allow other Bluetooth enabled devices to search for your tablet and attempt to connect to it, you can make it discoverable. Set the <b>Discoverable</b> switch to <b>On</b> . |
|                                    | To help protect your tablet against unauthorized access, you can make it discoverable for 2 minutes only. Tap <b>Add New Device &gt; Listen</b> .                                |

#### Supported Bluetooth profiles

Your BlackBerry® PlayBook™ tablet uses Bluetooth® profiles to communicate with different types of Bluetooth enabled devices. To find out if your tablet supports a specific Bluetooth enabled device, you can check the information available for the device to see what profiles it uses. Your tablet supports the profiles listed here.

| Profile                      | Description                                                                                                    |
|------------------------------|----------------------------------------------------------------------------------------------------|
| Dial-up Networking (DUN)     | Your tablet uses this profile to connect to a tethered mobile phone or other Internet-<br>enabled device to access its Internet connection.           |
| Human Interface Device (HID) | Your tablet uses this profile to connect to a wireless keyboard.                                                                                      |
| Serial Port Profile (SPP)    | Your tablet uses this profile to connect to your BlackBerry smartphone through the BlackBerry $^{\! \oplus \! }$ Bridge $^{\! \top \! }$ application. |

#### I can't connect to a Bluetooth device

Try the following actions:

- Verify that the Bluetooth® enabled device is compatible with your BlackBerry® PlayBook™ tablet. Check the information
  that came with the Bluetooth enabled device to find out what Bluetooth profiles it uses and verify that your tablet
  supports those profiles.
- If you don't know the passkey for the Bluetooth enabled device, see the information that came with the device. If you can't find any passkey information, try **0000**.
- If your tablet can't detect the Bluetooth enabled device, try making the Bluetooth enabled device discoverable, or try making your tablet discoverable and searching for your tablet from the Bluetooth enabled device.

#### My list of paired Bluetooth devices doesn't appear

Verify that your tablet's Bluetooth® connection is turned on.

## **Keyboard and typing**

## Typing with the touch screen keyboard

| Show the keyboard                                           | Tap a text entry field or swipe onto the screen from the bottom left corner of the frame.                                                   |
|-------------------------------------------------------------|----------------------------------------------------------------------------------------------------|
| Hide the keyboard                                           | Tap the <b>Hide Keyboard</b> icon in the bottom left corner of the keyboard.                                                                |
| Insert a period                                             | [Tap space twice???]                                                                                                    |
| Insert an at sign (@) or a period in an email address field | Tap the <b>Space</b> key.[???]                                                                                                    |
| Capitalize a letter                                         | Tap the <b>Shift</b> key, then tap the letter.                                                                                              |
| Turn on CAP lock                                            | Touch and hold the <b>Shift</b> key. To turn CAP lock off, tap the <b>Shift</b> key again.                                                  |
| Type a symbol                                               | Tap the <b>123 sym</b> key. If the symbol key you're looking for isn't displayed, tap the <b>More Symbols</b> key.                          |
| Type an accented character                                  | Touch and hold a letter key to display a list of accented versions of the letter. Tap the accented or special character you want to insert. |
| Type a number in a text field                               | Tap the <b>123 sym</b> key, then tap the number. To show the standard keys again, tap the <b>ABC</b> key.                                   |
| Move the cursor to edit text                                | Touch the text. [frame displayed???]                                                                                                    |
| Change the typing input language                            | [possible???]                                                                                                    |
|                                                             |                                                                                                    |

## Word to Go

### Creating and editing documents

Using your BlackBerry® PlayBook™ and Word To Go you can edit, update, and save your important information in one convenient location.

| Create a new document | On the welcome screen, tap <b>New Document</b> .                                             |
|-----------------------|----------------------------------------------------------------------------------------------|
| Open a document       | On the welcome screen, tap <b>Browse</b> . Tap a file that you want to open. Tap <b>OK</b> . |
| Save a document       | Swipe down from the top frame. Tap the <b>Save</b> icon.                                     |

#### Word To Go icons

| F                                             | Change the font                    |
|-----------------------------------------------|------------------------------------|
| 畫                                             | Change text alignment              |
| <b>=</b>                                      |                                    |
| 畫                                             |                                    |
| or Carlo                                      | Increase or decrease an indent     |
| $\mathbf{B}$ , $\mathbf{I}$ , or $\mathbf{U}$ | Apply a font style                 |
| ABC<br>123                                    | Find the word count for a document |
| 1                                             | Apply paragraph formatting         |

## **Sheet to Go**

## Creating and editing spreadsheets

| Create a new spreadsheet     | On the welcome screen, tap <b>New Document</b> .                                                                |
|------------------------------|----------------------------------------------------------------------------------------------------|
| Open a spreadsheet           | On the welcome screen, tap <b>Browse</b> .                                                                      |
| Save a spreadsheet           | Swipe down from the top frame. Tap the <b>Save</b> icon.                                                        |
| Change the font              | Tap > Font. Change the Font, Size, Style, Font Colour or Fill Color fields.                                     |
| Change number formatting     | Tap > Number. Tap a number format, such as Currency or Scientific. Change the fields that appear on the screen. |
| Hide a column or row         | Tap the column or row that you want to hide. Tap . To show a column or row that you have hidden, tap .          |
| Clear a cell                 | Tap the cell that you want to clear. Tap ■×.                                                                    |
| Apply a font style to a cell | Tap the cell that you want to apply a font style to. Tap $m{R}$ , or $m{U}$ .                                   |

## Legal notice

© 2011 Research In Motion Limited. All rights reserved. BlackBerry®, RIM®, Research In Motion®, and related trademarks, names, and logos are the property of Research In Motion Limited and are registered and/or used in the U.S. and countries around the world.

All other trademarks are the property of their respective owners.

This documentation including all documentation incorporated by reference herein such as documentation provided or made available at www.blackberry.com/go/docs is provided or made accessible "AS IS" and "AS AVAILABLE" and without condition, endorsement, guarantee, representation, or warranty of any kind by Research In Motion Limited and its affiliated companies ("RIM") and RIM assumes no responsibility for any typographical, technical, or other inaccuracies, errors, or omissions in this documentation. In order to protect RIM proprietary and confidential information and/or trade secrets, this documentation may describe some aspects of RIM technology in generalized terms. RIM reserves the right to periodically change information that is contained in this documentation; however, RIM makes no commitment to provide any such changes, updates, enhancements, or other additions to this documentation to you in a timely manner or at all.

This documentation might contain references to third-party sources of information, hardware or software, products or services including components and content such as content protected by copyright and/or third-party web sites (collectively the "Third Party Products and Services"). RIM does not control, and is not responsible for, any Third Party Products and Services including, without limitation the content, accuracy, copyright compliance, compatibility, performance, trustworthiness, legality, decency, links, or any other aspect of Third Party Products and Services. The inclusion of a reference to Third Party Products and Services in this documentation does not imply endorsement by RIM of the Third Party Products and Services or the third party in any way.

EXCEPT TO THE EXTENT SPECIFICALLY PROHIBITED BY APPLICABLE LAW IN YOUR JURISDICTION, ALL CONDITIONS, ENDORSEMENTS, GUARANTEES, REPRESENTATIONS, OR WARRANTIES OF ANY KIND, EXPRESS OR IMPLIED, INCLUDING WITHOUT LIMITATION, ANY CONDITIONS, ENDORSEMENTS, GUARANTEES, REPRESENTATIONS OR WARRANTIES OF DURABILITY, FITNESS FOR A PARTICULAR PURPOSE OR USE, MERCHANTABILITY, MERCHANTABLE QUALITY, NON-INFRINGEMENT, SATISFACTORY QUALITY, OR TITLE, OR ARISING FROM A STATUTE OR CUSTOM OR A COURSE OF DEALING OR USAGE OF TRADE, OR RELATED TO THE DOCUMENTATION OR ITS USE, OR PERFORMANCE OR NON-PERFORMANCE OF ANY SOFTWARE, HARDWARE, SERVICE, OR ANY THIRD PARTY PRODUCTS AND SERVICES REFERENCED HEREIN, ARE HEREBY EXCLUDED. YOU MAY ALSO HAVE OTHER RIGHTS THAT VARY BY STATE OR PROVINCE. SOME JURISDICTIONS MAY NOT ALLOW THE EXCLUSION OR LIMITATION OF IMPLIED WARRANTIES AND CONDITIONS. TO THE EXTENT PERMITTED BY LAW, ANY IMPLIED WARRANTIES OR CONDITIONS RELATING TO THE DOCUMENTATION TO THE EXTENT THEY CANNOT BE EXCLUDED AS SET OUT ABOVE, BUT CAN BE LIMITED, ARE HEREBY LIMITED TO NINETY (90) DAYS FROM THE DATE YOU FIRST ACQUIRED THE DOCUMENTATION OR THE ITEM THAT IS THE SUBJECT OF THE CLAIM.

TO THE MAXIMUM EXTENT PERMITTED BY APPLICABLE LAW IN YOUR JURISDICTION, IN NO EVENT SHALL RIM BE LIABLE FOR ANY TYPE OF DAMAGES RELATED TO THIS DOCUMENTATION OR ITS USE, OR PERFORMANCE OR NON-PERFORMANCE OF ANY SOFTWARE, HARDWARE, SERVICE, OR ANY THIRD PARTY PRODUCTS AND SERVICES REFERENCED HEREIN INCLUDING WITHOUT LIMITATION ANY OF THE FOLLOWING DAMAGES: DIRECT, CONSEQUENTIAL, EXEMPLARY, INCIDENTAL, INDIRECT, SPECIAL, PUNITIVE, OR AGGRAVATED DAMAGES, DAMAGES FOR LOSS OF PROFITS OR REVENUES, FAILURE TO REALIZE ANY EXPECTED SAVINGS, BUSINESS INTERRUPTION, LOSS OF BUSINESS INFORMATION, LOSS OF BUSINESS OPPORTUNITY, OR CORRUPTION OR LOSS OF DATA, FAILURES TO TRANSMIT OR RECEIVE ANY DATA, PROBLEMS ASSOCIATED WITH ANY APPLICATIONS USED IN CONJUNCTION WITH RIM PRODUCTS OR SERVICES, DOWNTIME COSTS, LOSS OF THE USE OF RIM PRODUCTS OR SERVICES OR

ANY PORTION THEREOF OR OF ANY AIRTIME SERVICES, COST OF SUBSTITUTE GOODS, COSTS OF COVER, FACILITIES OR SERVICES, COST OF CAPITAL, OR OTHER SIMILAR PECUNIARY LOSSES, WHETHER OR NOT SUCH DAMAGES WERE FORESEEN OR UNFORESEEN, AND EVEN IF RIM HAS BEEN ADVISED OF THE POSSIBILITY OF SUCH DAMAGES.

TO THE MAXIMUM EXTENT PERMITTED BY APPLICABLE LAW IN YOUR JURISDICTION, RIM SHALL HAVE NO OTHER OBLIGATION, DUTY, OR LIABILITY WHATSOEVER IN CONTRACT, TORT, OR OTHERWISE TO YOU INCLUDING ANY LIABILITY FOR NEGLIGENCE OR STRICT LIABILITY.

THE LIMITATIONS, EXCLUSIONS, AND DISCLAIMERS HEREIN SHALL APPLY: (A) IRRESPECTIVE OF THE NATURE OF THE CAUSE OF ACTION, DEMAND, OR ACTION BY YOU INCLUDING BUT NOT LIMITED TO BREACH OF CONTRACT, NEGLIGENCE, TORT, STRICT LIABILITY OR ANY OTHER LEGAL THEORY AND SHALL SURVIVE A FUNDAMENTAL BREACH OR BREACHES OR THE FAILURE OF THE ESSENTIAL PURPOSE OF THIS AGREEMENT OR OF ANY REMEDY CONTAINED HEREIN; AND (B) TO RIM AND ITS AFFILIATED COMPANIES, THEIR SUCCESSORS, ASSIGNS, AGENTS, SUPPLIERS (INCLUDING AIRTIME SERVICE PROVIDERS), AUTHORIZED RIM DISTRIBUTORS (ALSO INCLUDING AIRTIME SERVICE PROVIDERS) AND THEIR RESPECTIVE DIRECTORS, EMPLOYEES, AND INDEPENDENT CONTRACTORS.

IN ADDITION TO THE LIMITATIONS AND EXCLUSIONS SET OUT ABOVE, IN NO EVENT SHALL ANY DIRECTOR, EMPLOYEE, AGENT, DISTRIBUTOR, SUPPLIER, INDEPENDENT CONTRACTOR OF RIM OR ANY AFFILIATES OF RIM HAVE ANY LIABILITY ARISING FROM OR RELATED TO THE DOCUMENTATION.

Prior to subscribing for, installing, or using any Third Party Products and Services, it is your responsibility to ensure that your airtime service provider has agreed to support all of their features. Some airtime service providers might not offer Internet browsing functionality with a subscription to the BlackBerry® Internet Service. Check with your service provider for availability, roaming arrangements, service plans and features. Installation or use of Third Party Products and Services with RIM's products and services may require one or more patent, trademark, copyright, or other licenses in order to avoid infringement or violation of third party rights. You are solely responsible for determining whether to use Third Party Products and Services and if any third party licenses are required to do so. If required you are responsible for acquiring them. You should not install or use Third Party Products and Services until all necessary licenses have been acquired. Any Third Party Products and Services that are provided with RIM's products and services are provided as a convenience to you and are provided "AS IS" with no express or implied conditions, endorsements, guarantees, representations, or warranties of any kind by RIM and RIM assumes no liability whatsoever, in relation thereto. Your use of Third Party Products and Services shall be governed by and subject to you agreeing to the terms of separate licenses and other agreements applicable thereto with third parties, except to the extent expressly covered by a license or other agreement with RIM.

Certain features outlined in this documentation require a minimum version of BlackBerry® Enterprise Server, BlackBerry® Desktop Software, and/or BlackBerry® Device Software.

The terms of use of any RIM product or service are set out in a separate license or other agreement with RIM applicable thereto. NOTHING IN THIS DOCUMENTATION IS INTENDED TO SUPERSEDE ANY EXPRESS WRITTEN AGREEMENTS OR WARRANTIES PROVIDED BY RIM FOR PORTIONS OF ANY RIM PRODUCT OR SERVICE OTHER THAN THIS DOCUMENTATION.

BlackBerry® PlayBook™ tablet model number: RDJ21WW

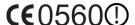

This is a Wi-Fi® enabled device subject to restrictions of use in some member states of the European Community.

Research In Motion Limited 295 Phillip Street Waterloo, ON N2L 3W8 Canada

Research In Motion UK Limited Centrum House 36 Station Road Egham, Surrey TW20 9LF United Kingdom

Published in Canada